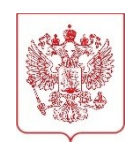

## **МИНИСТЕРСТВО НАУКИ И ВЫСШЕГО ОБРАЗОВАНИЯ РОССИЙСКОЙ ФЕДЕРАЦИИ**

(МИНОБРНАУКИ РОССИИ)

Тверская ул., д. 11, стр. 1, 4, Москва, 125009, телефон: (495) 547-13-16, e-mail: info@minobrnauki.gov.ru, http://www.minobrnauki.gov.ru

## $13.11.2023$   $\mu_0$  MH-18/5168

 $Ha \ N_2$   $\qquad \qquad \qquad \text{or}$ 

О порядке составления и утверждения плана финансовохозяйственной деятельности на 2024 год и плановый период 2025 и 2026 годов

Руководителям организаций, подведомственных Минобрнауки России

Департамент экономической политики Минобрнауки России сообщает, что в соответствии с Порядком составления и утверждения плана финансово-хозяйственной деятельности федеральных бюджетных и автономных учреждений, находящихся в ведении Министерства науки и высшего образования Российской Федерации, утвержденным приказом Минобрнауки России от 2 ноября 2022 г. № 1066 (далее соответственно – Порядок, План) **План** на 2024 год и плановый период 2025 и 2026 годов составляется учреждением в государственной интегрированной информационной системе управления общественными финансами «Электронный бюджет» (далее – ГИИС «Электронный бюджет») и **утверждается до начала очередного финансового года.** 

Вместе с тем План федерального бюджетного учреждения **утверждается уполномоченным лицом органа-учредителя**, в случае **наличия у учреждения** на последнюю отчетную дату бухгалтерской отчетности, предшествующую дате утверждения Плана, **просроченной кредиторской задолженности.** 

**Бюджетным учреждениям, имеющим просроченную кредиторскую задолженность** по состоянию на 1 октября 2023 г., необходимо представить проект Плана на рассмотрение в Минобрнауки России в ГИИС «Электронный бюджет» **в срок до 20 ноября 2023 года (пункт 11 Порядка).**

Одновременно с проектом Плана **бюджетные учреждения, имеющие просроченную кредиторскую задолженность**, направляют в Минобрнауки России дополнительные сведения о просроченной кредиторской задолженности, о динамике показателей поступлений и выплат, о показателях по поступлениям и выплатам посредством заполнения форм в личном кабинете учреждения на Едином портале информационного взаимодействия с учреждениями, подведомственными Минобрнауки России, по адресу http://www.cbias.ru (далее – Портал) в разделе «Формирование ПФХД на 2024 год» / «Сведения для утверждения Плана (проекта Плана) на 2024 год учреждений, имеющих просроченную кредиторскую задолженность / Ноябрь 2023».

Кроме того, в целях утверждения Плана на 2024 год и плановый период 2025 и 2026 годов учреждениям требуется **перевести утвержденный проект Плана в План** в ГИИС «Электронный бюджет».

Также обращаем внимание, что организациям, формирующим **сводный План**, в ГИИС «Электронный бюджет» необходимо установить настройки учреждения в модуле «План ФХД», бюджетный цикл «2024-2026», вкладка «Утверждение Плана ФХД (Сводный), отобразив в поле «Утверждение Плана финансово-хозяйственной деятельности (Сводный)» – Учреждение.

**Для бюджетных учреждений, имеющих просроченную кредиторскую задолженность**, формирующих **сводный План**, в ГИИС «Электронный бюджет» необходимо установить настройки учреждения в модуле «План ФХД», бюджетный цикл «2024-2026», вкладка «Утверждение Плана ФХД (Сводный), отобразив в поле «Утверждение Плана финансово-хозяйственной деятельности (Сводный)» – Учредитель.

Информируем, что в ГИИС «Электронный бюджет» (раздел «Меню – План ФХД – Документы Учреждения – Справочная информация – Документация») представлено руководство пользователя по формированию и ведению Планов в 2024-2026 годах. Краткий алгоритм составления и утверждения Плана прилагается.

По вопросам дополнительной информации о формировании и ведении Плана необходимо обращаться к консультантам по вопросам планирования финансово-хозяйственной деятельности учреждений, а также посредством заполнения электронной формы обращения в разделе Службы поддержки Портала. Информация о консультантах размещена в личных кабинетах учреждений на Портале.

Дополнительно сообщаем, что предварительные объемы финансирования, в том числе субсидии на финансовое обеспечение выполнения государственного задания на оказание государственных услуг (выполнение работ) будут размещены в личном кабинете учреждения на Портале в разделе «Формирование ПФХД на 2024 год» / «Сведения о предварительных объемах финансирования, в том числе субсидии на финансовое обеспечение выполнения государственного задания на оказание государственных услуг (выполнение работ)».

Приложение: на 1 л. в 1 экз.

Директор Департамента

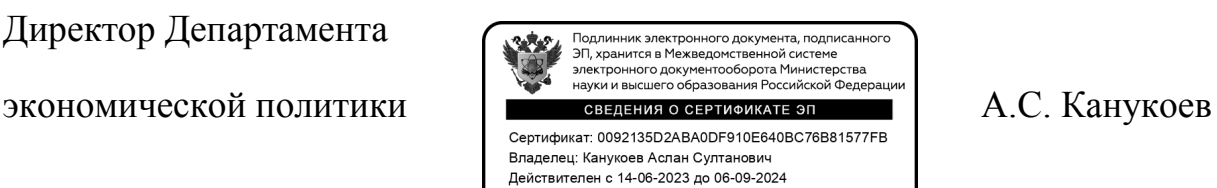

## **Алгоритм составления и утверждения плана-финансовохозяйственной деятельности в ГИИС «Электронный бюджет»**

Руководство пользователя по формированию и ведению планов финансово-хозяйственной деятельности в 2024-2026 годах в ГИИС «Электронный бюджет» представлено в разделе «Меню – План ФХД – Документы Учреждения – Справочная информация – Документация» (далее –План).

В рамках работы по составлению и утверждению Плана учреждению необходимо выполнить следующий порядок действий:

- 1. Сформировать обоснования (расчеты) показателей по поступлениям и выплатам **(стр. 27-37 Руководства)** (*обоснования (расчеты) показателей по закупкам формируются на основании предложений на закупки)*
- 2. Утвердить обоснования (расчеты) показателей по поступлениям и выплатам **(стр. 37-64 Руководства)**
- 3. Сформировать проект Плана\* **(стр. 83-94 Руководства)**
- 4. Утвердить проект Плана\* **(стр. 97-105 Руководства, утверждение проекта Плана филиалом стр. 106-111 Руководства)**
- 5. Перевести проекта Плана в План **(стр. 114-117) ВАЖНО!**

**Для учреждений, имеющих в структуре филиалы, которые наделены полномочиями по ведению бухгалтерского учета: Убедительно просим учреждения не переводить проекты Планов головного учреждения и филиалов в статус «план ФХД»** 

**до момента утверждения проекта Плана (Сводный).**

6. Утвердить План\* **(стр. 97-105 Руководства, утверждение Плана филиалом стр. 106-111 Руководства)**

\*Филиалы формируют проект Плана (План) только по решению головного учреждения, если им делегированы полномочия по ведению бухгалтерского учета, открыт лицевой счет в ФК. В таком случае головное учреждение формирует дополнительно проект Плана/План (Сводный). Для формирования проекта Плана/Плана (Сводный) головному учреждению необходимо сформировать настройку утверждения Плана (Сводный):**Меню – План ФХД – Настройки – Утверждение Плана ФХД (Сводный).**

В настройке необходимо установить уровень утверждения – Учреждение **(стр. 19-27 Руководства).**